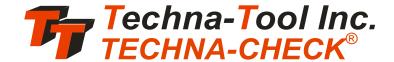

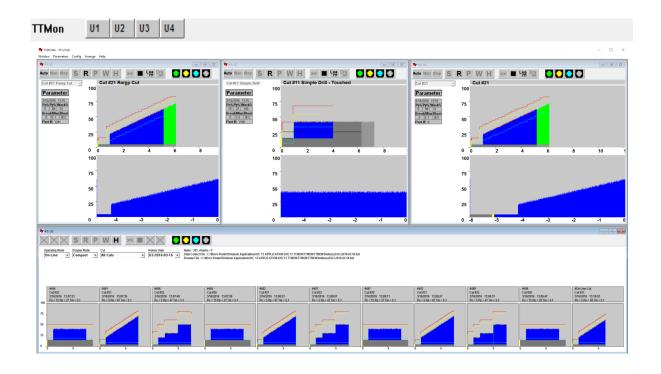

# TTMON6

**User Manual** 

March 2016 Release

| $\sim$ | _ |   | 1 _ |   | 1_ |
|--------|---|---|-----|---|----|
|        | n | n | TΩ  | n | ts |
| v      | v |   | ·   |   | w  |

© Copyright 2015-2016, Techna-Tool Inc., Hartland, Wisconsin, USA.

The information in this document is subject to change without notice.

**TECHNA-CHECK**<sup>®</sup> is a registered trademark of Techna-Tool Inc.

# Table Of Contents:

| 1. | The TTMON Concept                                 | 5   |
|----|---------------------------------------------------|-----|
| ١. | 1.1 TTMON Window Structure                        |     |
|    | 1.1.1 Auto/Manual/Stop Mode                       | .0  |
|    | 1.1.2 Spindle, Roll and Statistic                 |     |
|    |                                                   |     |
|    | 1.2 The Task-Bar                                  |     |
|    | 1.3 The TTMON AboutBox                            |     |
|    | 1.4 The Transducer Mapping Dialog Box             |     |
|    | 1.5 The Number-of-Channels                        |     |
|    | 1.6 The Configuration Dialog Box                  |     |
| _  | 1.7 Load/Save Parameters                          |     |
| 2. | Function                                          |     |
|    | 2.1 General                                       |     |
|    | 2.2 Learn Signal                                  | .17 |
|    | 2.2.1 Learn Cycle Initiation - Machine Controlled |     |
|    | 2.2.2 Learn Cycle Initiation - TTMON              |     |
|    | 2.3 Fault Signals and Resetting of Faults         |     |
|    | 2.4 The Analog Zoom Function                      | .18 |
| 3. | Missing Tool Supervision                          | .19 |
|    | 3.1 Missing Tool - Absolute Mode                  |     |
|    | 3.2 Missing Tool - Learn Work Mode                | .20 |
|    | 3.3 Missing Tool - Auto Learn Step Curve          |     |
| 4. | Tool Break Supervision                            |     |
|    | 4.1 Break Mode Selection                          | .22 |
|    | 4.2 Tool Break - Absolute Peak Mode               |     |
|    | 4.3 Tool Break - Learn Peak Mode                  | .23 |
|    | 4.4 Tool Break - Absolute Peak Curve              |     |
|    | 4.5 Tool Break - Auto Learn Step Curve            | .25 |
| 5. | Blunt Tool Supervision                            | .26 |
|    | 5.1 Blunt Mode Selection                          | .26 |
|    | 5.2 Blunt Tool - Absolute Peak Mode               | .27 |
|    | 5.3 Blunt Tool - Learn Peak Mode                  |     |
|    | 5.4 Blunt Tool - Learn Work Mode                  | .29 |
|    | 5.5 Blunt Tool - Auto Learn Step Curve            | .30 |
|    | 5.6 Blunt Tool - Blunt On Part Count              | .30 |
|    | 5.7 Blunt Tool - Resetting the Part Counter       | .30 |
| 6. | Idle Limit Supervision                            | .31 |
| 7. | Touch Point Limit Function                        | .32 |
| 8. | Parameters - Unit & Cut Naming                    | .33 |
|    | 8.1 Parameters - Measurement                      | .35 |
|    | 8.2 Parameters - Averaging                        |     |
|    | 8.3 Parameters - Timers                           |     |
|    | 8.4 Parameters - Start Signal Mode                | .39 |
|    | 8.5 Parameters - Break                            |     |
|    | 8.6 Parameters - Blunt                            |     |

# **Table of Contents**

# Table Of Contents:

|     | 8.7 Parameters - Missing              | .44 |
|-----|---------------------------------------|-----|
|     | 8.8 Parameters - Idle Limit           |     |
|     | 8.9 Parameters - Touch Point Limit    |     |
|     | 8.10 Parameters - Vibration           | .48 |
|     | 8.11 Parameters - Copy Cut Parameters |     |
| 9.  | History                               |     |
| 10. | The Debug Window                      | .52 |
|     | 9.1 PCI Communication Analysis        | .53 |
|     | 9.2 Profibus Communication Analysis   |     |
|     | 9.3 TTBus Communication Analysis      |     |
| 11. | Techna-Check Quick Setup Guide        |     |
|     | 11.1 Station Setup.                   |     |
|     | 11.2 Setting the Break Limit          | .57 |
|     | 11.3 Setting the Blunt Limit.         | .58 |
|     | 11.4 Setting the Missing Limit        |     |
|     | 11.5 Other Adjustments                |     |
|     |                                       |     |

# 1. The TTMON Concept

The **TECHNA-CHECK® TTMON** application is a Microsoft Windows application made for the single purpose of Machine Tool Monitoring.

**TTMON** implements a 1-20 channel Tool Monitoring System on a Microsoft Windows based PC. **TTMON** is a code-signed application that works on the Latest Microsoft Windows Operating System (Windows 10). **TTMON** works as a host application for a TPCI120 PCI-card or a TC-USB unit. The PCI card, or the TC-USB unit, interfaces the application to the real world of measurement transducers and digital I/O. Even a Profibus Communication Channel is available for the more complex machines.

Please consult the **TCPCI120 Hardware Manual** or **TC-USB Manual** for information about the PCI board, the TC-USB unit or the Measurement Transducers.

The TTMON/PCI120 system has been exclusively developed for the supervision of cutting tools on single spindle automatic machine tools. It is capable of detecting missing, blunt, and broken or damaged tooling. TTMON measures, from external measurement transducer(s), either electrical power consumption or vibration of the spindle motor.

The Key Benefits of **TTMON** Tool Monitoring are:

# Improved part quality

The detection of missing or broken tools helps insure that the proper machining is being performed. Detection of tool wear and damage can help improve surface finish and tolerances.

#### Maximized tool life

By detecting for tool wear and damage, expensive tooling can be changed before the damage gets too severe. This detection also reduces dependence on hit or miss part counting schemes.

### Protection of spindle and feed mechanism

By detecting catastrophic tool failures, the TECHNA-CHECK® **TTMON** can prevent serious damage to your head and feed mechanisms, not just at the station being monitored, but at downstream stations where "chain reaction" effects can occur.

#### Improved up time

By creating the process improvements listed above, TECHNA-CHECK® **TTMON** keeps your machine running longer.

#### Easy installation

No mechanical modification of the machinery is necessary. The entire system mounts easily in your electrical cabinet.

#### 1.1 TTMON Window Structure

**TTMon** opens a unique Window for each unit (spindle). The Window graphically shows the progress of the Machine Tool Monitoring and help to fine-tune the Monitoring Parameters.

# 1.1.1 Auto/Manual/Stop Mode

Auto/Manual.Stop Mode is selected from the buttons at the top of the screen.

In **Auto** Mode the windows tracks the work of the machine. When a Tool Change occur the window changes to show the new tool working.

In Manual Mode it is possible to display and select cuts not currently in progress.

**Stop** mode is a special mode implemented for easy (graphical) adjustment of limits. After the current cutting cycle finishes an arrow will appear that allow you to adjust the lines up or down. Each time a button is pressed the limit will move 1% up or down.

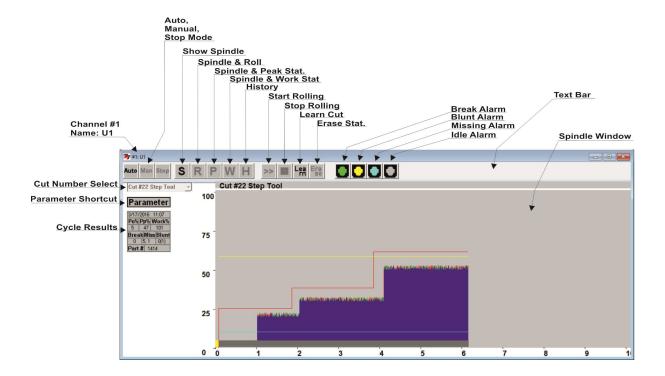

# 1.1.2 Spindle, Roll and Statistic

Five buttons S, R, P, W and H are available for selecting various display modes.

The Spindle Mode (**S**) is used to show only active Measurement Cycles. It is only active when the start signal is applied. This mode is activated by pressing the S-button located in the Text-Bar.

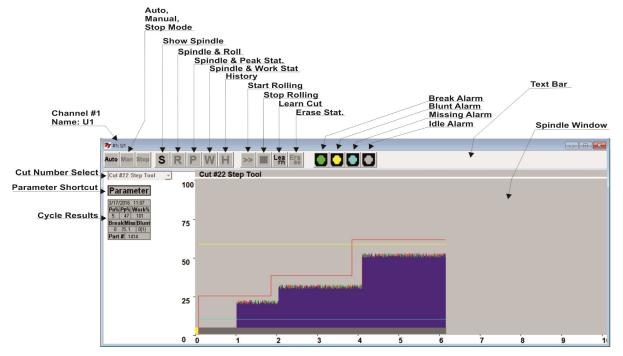

In Roll Mode (**R**) the upper part of the screen shows the active cycle and the lower part of the screen show a 'Paper Roll Window' with all measurements including measurements done outside of the machining cycle.

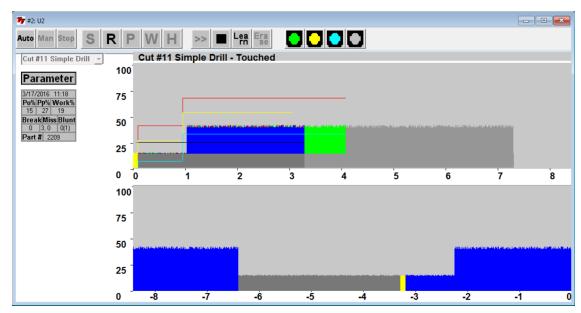

In **P** mode the Spindle is shown in the upper window and the **Peak Statistic** is shown in the lower part of the screen.

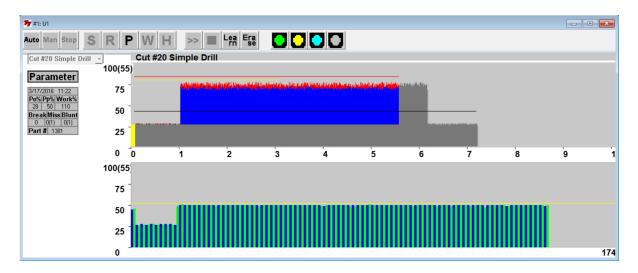

In  ${\bf W}$  mode the Spindle is shown in the upper window and the  ${\bf Work\ Statistic}$  is shown in the lower part of the screen.

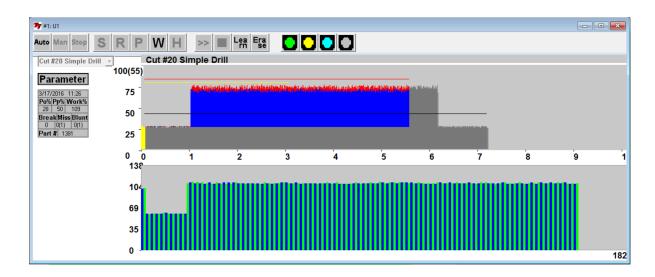

In **H** mode the History Window is shown. Please consult chapter 9 for more information about the history (Data Collect function).

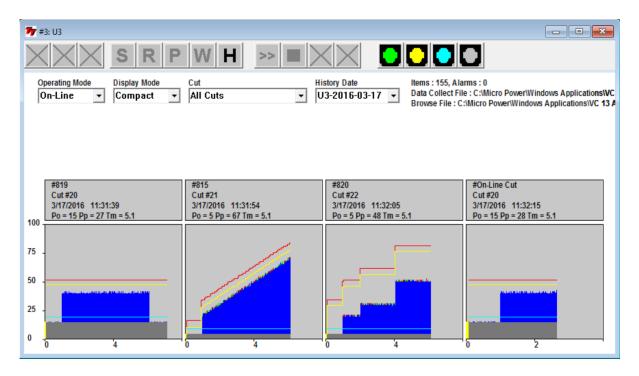

#### 1.2 The Task Bar

The Task-Bar is an easy and convenient shortcut to the Spindle Windows. The Task-Bar may be placed at the Top, Bottom, Left or Right side of the screen. It may also be shut completely off. The Task bar includes a button for each unit (spindle).

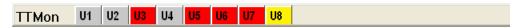

When a button flashes red an alarm is present. When a button is clicked the corresponding spindle window is opened or if already opened it is brought to the front of the screen. A yellow button indicates that the corresponding channel has its Monitoring Alarms disarmed.

If the Task-Bar is not used the same functions are available from the Window Menu at the top.

### 1.3 The TTMON AboutBox

The AboutBox displays the current version of TTMON in this case 6.24.

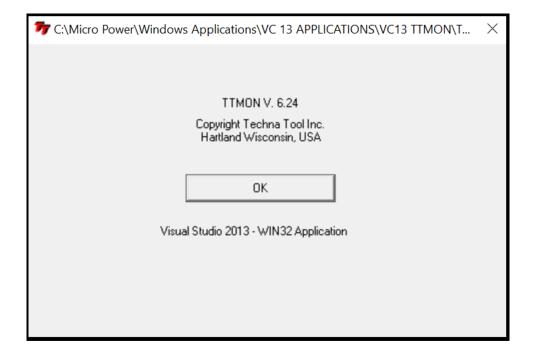

# 1.4 The Transducer Mapping Dialog Box

The Transducer Mapping Dialog determines how measurement and Digital I/O is configured for each Channel (Spindle).

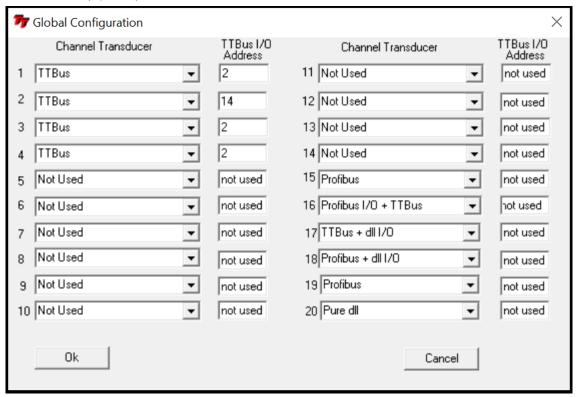

The Channel Transducer Select may be selected as:

TTBUS

Both Measurement and I/O from TTBUS.

Profibus

Profibus I/O + TTBus

TTBUS measurement and Profibus I/O.

TTBUS + dII I/O

Profibus + dII I/O

Profibus measurement and dll I/O.

Pure dII

Both Measurement and I/O from dll.

Dll refers to a Windows Application Program Interface that enables TTMON to communicate with other Apps for example the Machine NC controller App.

Profibus is an Industrial Communication Bus Standard used by numerous machines.

# 1.5 The Number-of-Channels Dialog Box

The number of channels is programmed from this dialog box. This function is available for Techna Tool Inc. only and is therefore Password Protected. The number of active channels is saved in Non-Volatile Storage on the TPCI-Board.

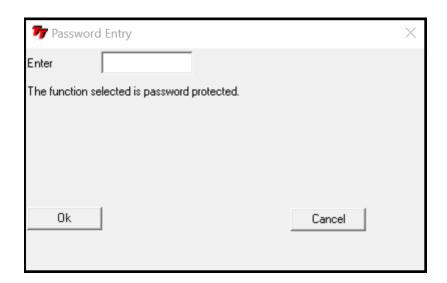

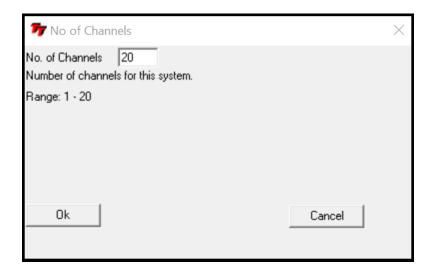

# 1.6 The Configuration Dialog Box

The Configuration dialog box set various parameters common to all channels (spindles).

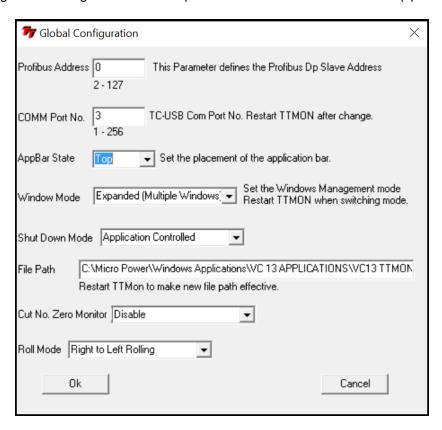

### **Profibus Address**

The Profibus slave address must be programmed here.

#### Comm Port No.

When TC-USB unit is used the Comm Port number of the TC-USB unit must be entered here. Please restart TTMON after change of port number.

#### **AppBar State**

The placement of the Application Task-Bar must be programmed here.

#### **Windows Mode**

For small screen resolution systems it may be useful only to have one window open and maximized at a time. This function may be activated here.

#### **Shut Down Mode**

Application shut down mode determines, if TTMON can be shut down by the operator or just from a remote app. through the dll interface functions.

#### File Path

The file path makes it possible to select a specific location for TTMon data and History files. Please restart the app. after change.

#### **Cut Number Zero Monitor**

Some users want to disable the Tool Monitoring by the selection of cut number zero where others may want to monitor this cut as well.

### **Roll Mode**

This selects right to left or left to right rolling. Left to right is usually only used with computers that has very slow graphics.

# 1.7 Load/Save Parameters

From the Parameter Menu it is possible to save/restore all parameters to/from a single file on the hard disk.

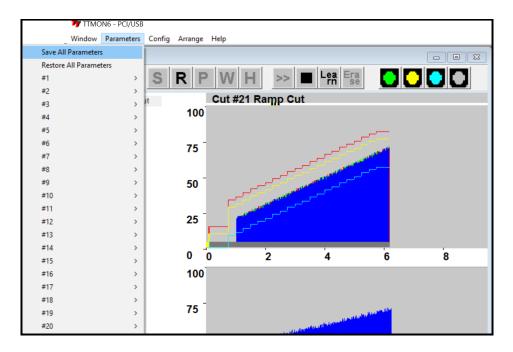

This function brings up a standard file dialog for naming and placement of the file.

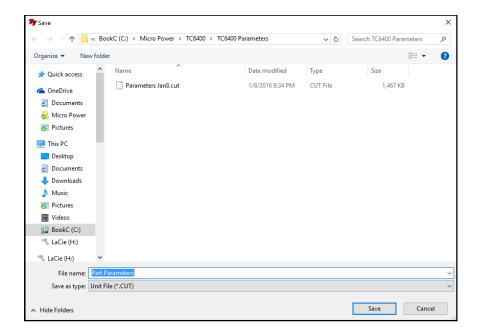

### 2. Function

#### 2.1 General

The figure below shows a typical measurement cycle on a machine spindle during a machining cycle. The first measurement peak, which is caused by a change in motor speed or a motor start, is not monitored at all. Only the portion of the cut where the spindle speed is constant and the tool is actually in cut is monitored by the unit. When the machine head begins to move towards the part, a "Start" Signal is generated by the machine which tells the TECHNA-CHECK® TTMON that a new cycle is beginning. When the unit receives the start signal, the user-defined Start Delay, Ts, is activated.

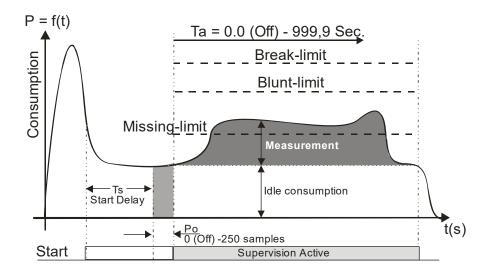

When the start delay ends, the unit initiates the idle measurement. It is very important to measure the idle <u>before</u> the tool begins cutting the part. The <u>idle measurement</u>, Po, is the portion of work done by the machine not going into the cut. Idle measurement will vary normally during the course of the day due to such factors as friction, temperature, oil and grease viscosity, etc. The idle measurement is calculated as an average of a certain programmable number (Po Averaging) of measurements.

After the idle measurement has completed, the tool monitoring becomes active. The duration of monitoring may be limited through the use of the monitoring timers, **Ta and Tw**, in order to avoid monitoring undesired events, such as motor speed changes. In many cases, these timers may be turned off, allowing monitoring for as long as the start signal is present. The TECHNA-CHECK® TTBus transducers includes a user programmable **Measurement Averaging** feature, which sets the number of individual measurements which are averaged into one calculated value (again, the number of measurements are related to the actual transducer type). This averaging can be used to "smooth" very noisy electrical signals, but it should be set as low as possible in order not to filter out very short duration measurement surges caused by tooling problems. The TECHNA-CHECK® TTMON includes a unique **Analog Zoom Function**, which greatly improves the monitoring of small tools. Refer to the section on "Analog Zoom Function" for details.

The TECHNA-CHECK **TTMON** is capable of monitoring 127 completely different cutting operations on each of the max. 20 channels available. This feature is useful when making multiple machining passes with the same machine head, or when making several different parts on the same machine. Prior to the Start Signal being received, the machine signals the cut# select, which cause the appropriate parameters to be used in monitoring the subsequent machine operation.

## 2.2 Learn Signal

For each type of monitoring (Missing, Break, and Blunt), there are one or more "Learn" modes available. The Learn modes allow the monitoring to take into account variations in tool grind from one tool to the next. In most applications, when using Learn modes, a Learn cycle should be initiated whenever the tool is changed. A Learn cycle may be initiated in three ways, as described below. It should be noted that during a Learn cycle, no faults will usually occur even if a tool breaks. An absolute Learn Break Limit has been introduced in order to enable some possible detection of a Tool Break during the learning process. While this limit is not based upon a learning cycle, it is pretty hard to fine tune for proper break monitoring.

# 2.2.1 Learn Cycle Initiation -- Machine Controlled

A Learn cycle may be initiated by the machine controller. If the Start signal is made active while the Reset signal is being held active, the cycle will be a Learn cycle. If an Idle Power fault would occur during the Learn cycle, the reset signal must be taken low, then brought back high again to reset the fault. The Profibus interface also implements a function for initiating a Learn Cycle.

### 2.2.2 Learn Cycle Initiation -- TTMON

A Learn cycle may be initiated from the TTMON software package by pressing the appropriate function key (the Learn Button at the top of the Window)..

## 2.3 Fault Signals and Resetting of Faults

All faults generated by the TTMON are signaled to the machine controller by normally closed dry contact relays (refer to the section on "Electrical Connection") or via the Profibus interface. The Tool Break, Tool Missing and Idle faults share a common relay. It is typical that the machine will be programmed to stop its present cycle immediately and retract the machine head on detection of a Tool Missing or Tool Break condition. The Blunt Tool fault is signaled by a second relay. It is typical that the machine will be programmed to finish the current cycle before stopping the machine on a Blunt Tool fault.

All faults may be reset by clicking the Alarm Indicator Lights at the top of the TTMON software, or through the use of the external Reset input (refer to the section on "Electrical Connection"). The fault relays will remain in their active (open) condition until a reset is received.

Profibus implements a separate bit for signaling the various types of alarms.

## 2.4 The Analog Zoom Function

Prior to setting the monitoring parameters, it is desirable to set up the **Analog Zoom Function** parameters, if needed. The Analog Zoom Function enables **TTMON** to monitor even very small tools by "focusing" the unit's full analog to digital conversion resolution into a narrow band of measurement. Note that the Analog Zoom Function should be set up prior to setting monitoring parameters, as the monitoring parameters will be "re-scaled" if changes are made to the Analog Zoom.

The transducer **measurement range** must first be set. Once the measurement range has been set, then any large idle powers may be subtracted from the display by adjusting P1Min so that the idle is only 5% to 10% of the full load. P1Max may then be adjusted so that the cutting power curve rises 10% to 20% above idle.

The figure below shows a hypothetical application to highlight the power of the Analog Zoom Function. In this application, a 380 VAC, three phase motor is being monitored. If the Current Range is set to 10 A, then 100% power is equivalent to 6.58 kW. If a small tool with a high spindle speed is being used, it is entirely possible that the idle power may be as high as 50% of the scale, while the cutting torque may only rise 2% or 3%. In order to maximize the ability to monitor this application, P1Min is "zoomed" to 50%, while P1Max is "zoomed" to 60%. The entire resolution of the unit is now concentrated in a 10% band. The unit is now only monitoring between 3.29 kW and 3.95 kW. The cutting torque will appear to be 10 times bigger.

#### **Analog Zoom Function**

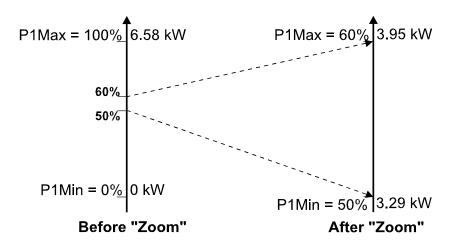

# 3. Missing Tool Supervision

### 3.1 Missing Tool -- Absolute Mode

The figure below shows how the missing tool detection, in Absolute Mode, is set up relative to a typical machining cycle. The **Missing Mode** parameter defines the type of **Missing Tool Limit** which will be set. In the **Absolute mode**, the Missing Tool Limit is a user-defined absolute measurement rise above idle. The measurement during the machining cycle must remain above the limit for a cumulative time longer than the **Missing Delay**, **Trm**. (Note that the cumulative nature of this measurement means that brief power dips below the Missing Limit will not cause a fault as long as the TOTAL amount of time spent above the Missing Limit is greater than the Missing Delay.) In the event of a missing tool fault, a red 1 will appear in the text-table window and the Missing LED Indicator will flash red. Missing Tool supervision remains active for the duration of **Tw**, if **Tw** is enabled. If **Tw** is turned off, Missing Tool supervision remains active the entire time the start signal is present, following the **Start Delay** and the idle power measurement.

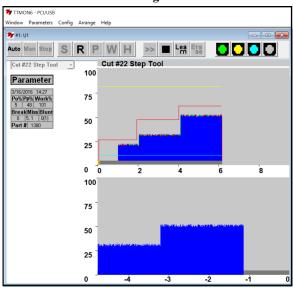

**Tool Missing Absolute Mode** 

The Missing Limit is shown as the blue colored line in the graphics above. The Time-Over-Missing is calculated for each cycle and when no Missing Alarm is present it is displayed. The Time-Over-Missing is shown in the text-table instead of the alarm information. The Missing Delay may be set as close to the Time-Over-Missing value as possible without generating nuisance trips. If a Tool-Break is not detected for some reason it is important to catch a Tool-Missing in the same or at least the following cycle. By determining appropriate values for the Missing Limit and Missing Delay, more aggressive monitoring can be achieved with higher Missing Limits and longer Missing Delays (in other words, for a good cycle, the power must stay higher longer). However, setting these parameters too aggressively can result in more frequent nuisance trips. A good compromise and starting point for adjustment seems to be to set the Missing Limit fairly low, around 3 - 5 % (since if the tool is missing, there will be NO rise above idle), and to set a Missing Delay of about 3/4 of the total machining time. Better results seem to be achieved by leaving the Missing Limit low, and tuning out nuisance trips by adjusting the Missing Delay. The 'Time-Over-Missing' is displayed on the screen when no Missing Alarm is present. This makes it easier to fine-tune the setting of the Missing Delay. In the above graph power crosses the missing line for 5.1 sec. shown in the table.

### 3.2 Missing Tool -- Learn Work Mode

The figure below shows how the missing tool detection, in Learn Work mode, is set up relative to a typical machining cycle. In the **Learn Work mode**, the Missing Tool Limit is a user-defined relative percentage of the work calculated during the Learn cycle. If the work calculated during a cycle does not exceed this percentage of the learned work, then a Missing alarm is generated. In the event of a missing tool fault, a red 1 will appear in the missing window and the particular station number will flash red. Missing Tool supervision remains active for the duration of **Tw**, if **Tw** is enabled. If **Tw** is turned off, Missing Tool supervision remains active the entire time the start signal is present, following the **Start Delay** and the idle power measurement.

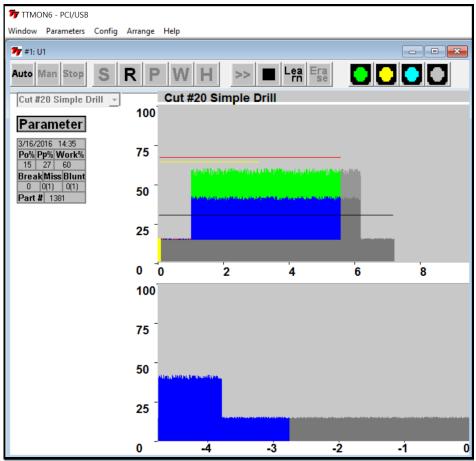

**Tool Missing Learn Work Mode** 

Setting these parameters too aggressively can result in more frequent nuisance trips. A good compromise and starting point for adjustment seems to be to set the Missing Limit fairly low, around 30 - 50 % (since if the tool is missing, there will be NO rise above idle).

In the figure above the green color represents the learned area and the blue represents the measurement in the current cycle. In the above example the blue area represents 60% of the learned (green) area. If the missing limit was set higher than 60 a missing fault would occur. If it was set lower than 60 the limit would be satisfied and no fault would occur.

### 3.3 Missing Tool -- Auto Learn Step Curve

The figure below shows the Auto Learn Step Curve missing mode. In this mode the Missing Limit is calculated as a step-curve from the original learned curve. The Missing Limit is a line which is drawn a percentage below the peaks of the learned curve. This makes the missing limit follow the curve and may result in better monitoring for missing detection of step-tools. The Step-Width is programmable and a new learn cycle is not necessary when the Step-Width is modified. If synchronization problem exists between the learned and the monitor cycle the Step-Width should be increased in order to avoid false alarms.

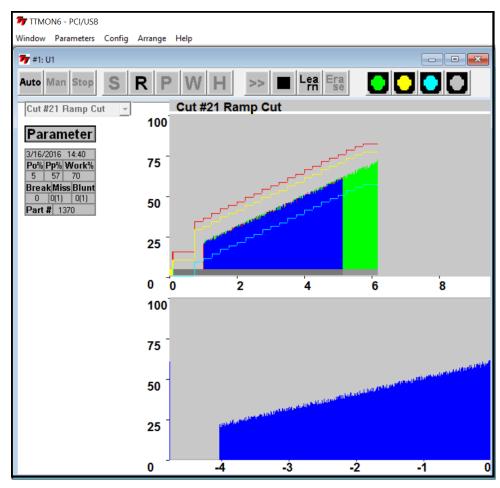

**Tool Missing Auto Learn Step Curve** 

The missing line is drawn as the cycle proceeds and is shown in blue color.

# 4. Tool Break Supervision

### 4.1 Break Mode Selection

When a tool breaks while it is machining a part, it is typical to notice a sharp, short duration "spike" of torque in the motor. This torque spike is the extra energy being used by the machine to actually break the tool. The TECHNA-CHECK® **TTMON** can detect this spike, and indicate a broken tool. (It should be noted that not all tools break the same way every time, and that a torque spike may not necessarily be generated in the process of breaking the tool. In this case, a missing tool condition should be noticed on the following cycle.)

There are four **Break Modes** available, which are described below.

### 4.2 Tool Break -- Absolute Peak Mode

The figure below shows a typical tool break situation, including the setting of the tool **Break Limit**. The Break Limit is a user-defined percentage increase above the Idle Power. If the Break Limit is exceeded for a cumulative time greater than the user-defined **Break Delay**, **Trb**, then a tool break fault will be generated. In the event of a broken tool fault, a red 1 will appear in the broken window and the particular station number will flash red. Tool Break supervision remains active for the duration of **Ta**, if **Ta** is enabled. If **Ta** is turned off, Tool Break supervision remains active the entire time the start signal is present, following the **Start Delay** and the idle power measurement.

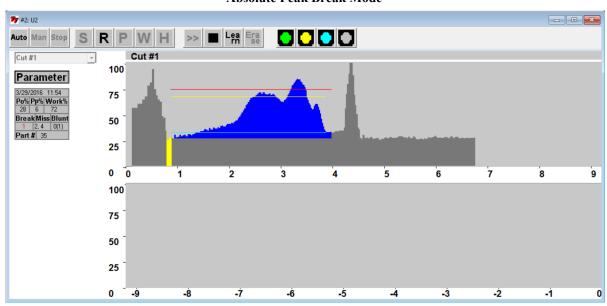

**Absolute Peak Break Mode** 

The Tool-Break Limit is shown in red color. No learn cycle is needed for this mode of Tool-Break monitoring.

In setting the Break Limit and Break Delay, more aggressive monitoring is achieved by setting a lower limit and shorter delay. However, setting these parameters too aggressively will result in increased nuisance trips. In typical applications, the Break Limit is set fairly high (between 20 and 30%), but with a very short Break Delay (often the minimum 0.01 second). When a tool break occurs, the rise in torque is often quite dramatic, so a high limit and short delay are best to eliminate nuisance faults.

### 4.3 Tool Break -- Learn Peak Mode

The figure below shows a typical tool break situation, including the setting of the tool **Break Limit** in Learn Peak Mode. In Learn Peak Mode it will draw the red break line based on the break limit % and place the line that percentage above the highest peak of the learned profile. If the Break Limit is exceeded for a cumulative time greater than the user-defined **Break Delay, Trb**, then a tool break fault will be generated. In the event of a broken tool fault, a red 1 will appear in the break window and the particular station number will flash red. Tool Break supervision remains active for the duration of **Ta**, if **Ta** is enabled. If **Ta** is turned off, Tool Break supervision remains active the entire time the start signal is present, following the **Start Delay** and the idle power measurement.

#### **₹** #2: U2 Auto Man Stop Cut #1 Cut #1 100 Parameter 75 50 0 2 5 6 9 100 75 50 25 -6 -4 -2 -5 -1 0

#### Learn Peak Break Mode

The Tool-Break Limit is shown in red color. A learn cycle is needed for this mode in order to "Learn" the highest point of the profile curve.

Setting the Break Limit and Break Delay in Learn Mode is much the same as in the Absolute Peak Mode, except that the Break Limit in Learn Peak Mode will "move" with respect to the learned cut. This adaptation allows the unit to adjust to changes in grind from one tool to the next, when the profile is re-learned.

### 4.4 Tool Break -- Absolute Peak Curve Mode

The Absolute Peak Curve mode works just like Absolute Peak Mode (sec. 3.6.2), but the limit changes in a **step** fashion as a function of time. This mode may well be used to supervise step tools. If the Break Limit is exceeded for a cumulative time greater than the user-defined **Break Delay, Trb**, then a tool break fault will be generated. Tool Break supervision remains active for the entire time, following the Start Delay and idle power measurement, that the Start Signal is present on the unit if monitoring timer Ta is turned off, or for the duration of Ta if it is enabled. Three steps are available and if a step limit is set to zero it is not monitored at all during that step time.

### TTMON6 - PCI/LISE **77** #1: U1 - - X Cut #22 Step Tool Cut #22 Step Tool 100 Parameter 75 50 25 0 ō 8 100 75 50 0 -4 -3 -2 -1

**Absolute Peak Curve Mode** 

The Tool-Break Limit is shown in red color. No learn cycle is needed for this mode of Tool-Break monitoring.

If a step is set to zero it is not monitored at all. This feature may be used in monitoring tapping operations. The second step of the curve is the set to zero and used to switch-off the monitoring when the spindle changes direction. The first step is then used to monitor the forward (tapping) operation and step three is then used to monitor the reversal (tap getting out).

In setting the Break Limit and Break Delay, more aggressive monitoring is achieved by setting a lower limit and shorter delay. However, setting these parameters too aggressively will result in increased nuisance trips. In typical applications, the Break Limit is set fairly high (between 25 and 50%), but with a very short Break Delay (often the minimum 0.01 second). When a tool break occurs, the rise in torque is often quite dramatic, so a high limit and short delay would be best to eliminate nuisance faults.

# 4.5 Tool Break -- Auto Learn Step Curve Mode

The figure below shows the Auto Learn Step Curve break line in red color. In this mode the Break Limit is calculated as a step-curve from the original learned curve. The Break Limit is a percentage increase from this learned curve. This makes the break limit follow the curve and may result in better monitoring for break detection of step-tools. The Step-Width is programmable and a new learn cycle is not necessary when the Step-Width is modified. If synchronization problem exists between the learned and the monitor cycle the Step-Width should be increased in order to avoid false alarms.

#### **₹**2: U2 Auto Man Stop Cut #1 Cut #1 100 Parameter 75 Po% Pp% Work% 50 25 0 5 2 9 0 100 75 50 25 0 -6 -5 -4 0

**Auto Learn Step Curve Mode** 

The Tool-Break Limit is shown in red color. A learn cycle is needed for this mode of Tool-Break monitoring.

# 5. Blunt Tool Supervision

#### 5.1 Blunt Mode Selection

As a tool wears, it is normal for its cutting surfaces to become less efficient, and thus it requires more torque to cut the part. The TECHNA-CHECK® **TTMON** is designed to look for this rise in torque, and to stop the machine when a tool has reached a point where it would be desirable to change tool because it is Dull.

There are four **Blunt Modes** available. If **Absolute Peak Mode** is selected, the detection of blunt tools is based on the value of the instantaneous torque measurement above idle. In **Work Mode**, the detection of blunt tools is based on the area under the torque curve for the duration of the cutting cycle, which is proportional to the work or energy used to cut the part. Peak Mode is recommended for most simple machining operations. Work Mode may be used when there are multiple or changing load levels observed during the cycle, such as when a step tool or complicated boring tool is used. Additionally, there are two Blunt Modes representing **Learn** versions of the two modes already described. They allow the system to automatically adjust to changes in grind from one tool to the next.

In any blunt mode, the use of the **Show Statistics** option from the **TTMON** application is helpful in setting appropriate values for the **Blunt Limit**. **TTMON** is continually keeping track of the peak torque or work used in each cycle. This data may be viewed in the Show Statistics display. This display will give you an idea, over time, of how the tool has worn, and where an appropriate Blunt Limit may be set.

Also in any blunt mode, the **Blunt Counter** feature is available. In order to reduce the number of undesired nuisance trips, the Blunt Counter may be set to require a number of consecutive blunt tool faults to be detected before the machine is signaled to stop. For example, a hard part or temporary chip build up may cause a blunt fault to occur in one cycle, but the condition may not be present again in the next cycle. In this case, a Blunt Counter setting of, for example, three would require this condition to occur three cycles in a row before a blunt trip stops the machine. In typical applications, a Blunt Counter setting from 2 to 5 is generally used, depending on material consistency and chip build-up, but higher settings may be used.

#### 5.2 Blunt Tool – Absolute Peak Mode

The figure below shows a typical blunt tool situation using **Absolute Peak Mode** monitoring. In this mode the Blunt Limit represents a user-defined percentage increase above the Idle Power. If the Blunt Limit is exceeded for a cumulative time greater than the user-defined **Blunt Delay, Trs**, then a tool blunt fault will be generated. In the event of a blunt tool fault, a red number will appear in the blunt window and the particular station number will flash red. Blunt Tool supervision remains active for the duration of **Tba**, if **Tba** is enabled. If **Tba** is turned off, Blunt Tool supervision remains active the entire time the start signal is present, following the **Start Delay** and the idle power measurement.

#### **₯** #2: U2 \_ - X Auto Man Stop PW Cut #1 Cut #1 100 **Parameter** 75 Po% Pp% Work% 50 25 0 0 2 3 4 5 6 7 8 9 100 75 50 25 -4 -8 -6 <u>-2</u> 0

### **Absolute Peak Blunt Mode**

The Tool-Blunt Limit is shown in yellow color. No learn cycle is needed for this mode of Tool-Blunt monitoring.

In setting the Blunt Limit and Blunt Delay, more aggressive monitoring is achieved by setting a lower limit and shorter delay. However, setting these parameters too aggressively will result in increased nuisance trips. As a tool wears, the load will gradually increase, and will eventually stay at a higher level for the entire duration of the cut. In typical applications, the Blunt Limit is set fairly low (between 10 and 25%), but with a fairly long Blunt Delay (often around 75% of the total duration of the cut). Adjustments are then made based on data from the Show Statistics display, usually leaving the Blunt Delay alone, but changing the Blunt Limit.

# 5.3 Blunt Tool - Learn Peak Mode

The figure below shows a typical blunt tool situation using **Learn Peak Mode** monitoring, including the setting of the tool Blunt Limit. The Blunt Limit is a user defined percentile increase above the Idle Power PLUS the Learned Peak. If the Blunt Limit is exceeded for a cumulative time greater than the user-defined **Blunt Delay, Trs**, then a tool blunt fault will be generated. In the event of a blunt tool fault, a red number will appear in the blunt window and the particular station number will flash red. Blunt Tool supervision remains active for the duration of **Tba**, if **Tba** is enabled. If **Tba** is turned off, Blunt Tool supervision remains active the entire time the start signal is present, following the **Start Delay** and the idle power measurement.

#### **₹**2: U2 Auto Man Stop Cut #1 Cut #1 100 Parameter 75 50 25 9 0 0 2 3 5 6 100 75 50 25 -8 -6 -5 -3 <u>-2</u> -1 0 -7

#### Learn Peak Blunt Mode

The Tool-Blunt Limit is shown in yellow color. A learn cycle is needed for this mode of Tool-Blunt monitoring.

### 5.4 Blunt Tool - Learn Work Mode

The figure below shows a typical blunt tool situation using **Learn Work Mode** monitoring, including the setting of the tool **Blunt Limit**. The work, or energy consumed, during the cutting cycle is proportional to the blue area in the figure. The Blunt Limit is a user-defined percentage increase above the Learned Work. A fault is generated if the measured work exceeds the percentage increase over the Learned Work (note that the Blunt Delay becomes inactive in Work Mode). In the event of a blunt tool fault, a red number will appear in the blunt window and the particular station number will flash red. Blunt Tool supervision remains active for the duration of **Tba**, if **Tba** is enabled. If **Tba** is turned off, Blunt Tool supervision remains active the entire time the start signal is present, following the **Start Delay** and the idle power measurement. Because Work Mode monitoring calculates total energy used in the entire cycle, any faults will always be signaled at the end of the cycle.

#### **7** #2: U2 **Cut #1** Cut #1 100 **Parameter** 75 50 25 0 2 3 4 5 6 7 8 9 100 75 50 25 -8 -6 -5 -3 -9 -4 -2 -1 0

#### Learn Work Blunt Mode

The Tool-Blunt Limit is not actually shown but the Blue area in the above figure represents 100% in the Work calculation. The Red is what is additional to the original learned area and is 97% more than the 100% learned. You can see the work % equals to 197%. A learn cycle is needed for this mode of Tool-Blunt monitoring.

The Learn feature gives the system the ability to adjust monitoring for differences in tool grind from one tool to the next.

### 5.5 Blunt Tool - Auto Learn Step Curve mode

The figure below shows the Auto Learn Step Curve blunt line in yellow color. In this mode the Blunt Limit is calculated as a step-curve from the previous learned curve. The Blunt Limit is a percentage increase from this learned curve. This makes the blunt limit follow the curve and may result in better monitoring for blunt detection of step-tools. The Step-Width is programmable and a new learn cycle is not necessary when the Step-Width is modified. If synchronization problem exists between the learned and the monitor cycle the Step-Width should be increased in order to avoid false alarms.

#### **7** #2: U2 \_ - X Auto Man Stop Cut #1 Cut #1 100 **Parameter** 75 50 25 0 ์0 2 4 5 9 6 100 75 50 25 -9 -8 -7 -6 -5 -4 <u>-2</u> -1

**Auto Learn Step Curve Mode** 

The Tool-Blunt Limit is shown in yellow color. A learn cycle is needed for this mode of Tool-Blunt monitoring.

#### 5.6 Blunt Tool - Blunt On Part Count

Each cut is counted by the **TTMON**. This part count may even be used to generate a Blunt Alarm. The number of parts to generate a Blunt Alarm is programmable form the **TTMON** application. The 'Blunt On Part#' function must be enabled as well. This is useful for machines that don't have a built in tool life counter.

#### 5.7 Blunt Tool - Resetting the Part Counter

The part counter is reset to zero when a new learn is done.

The part counter may also be manually reset to zero from **TTMON**. When no Alarm is present the Blunt Alarm Reset LED is used to reset the part counter.

# 6. Idle Limit Supervision

In some applications, it may be necessary to check that the machine idle power is within certain boundaries. For example, a very low idle power may indicate that a belt is broken or that there is no power to the motor. A very high idle power may also indicate belt problems, or problems with lubrication or bearings. In these cases, a high and low limit, IdleMax and IdleMin, for the idle power may be set. After the idle power is measured and Po is calculated, the value is compared with Idle-Max and IdleMin. If it is not within the limits, then a Tool Break fault occurs immediately.

Each of the Idle Power Monitoring limits may be disabled by turning them all the way down to zero.

#### **Idle Limits**

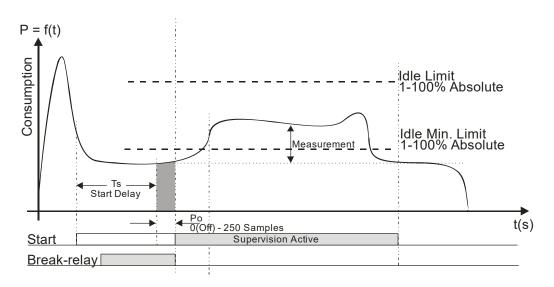

# 7. Touch Point Limit Function

Relay #3 output (of TTBUS IO100T) may be used as a touch point indication. If a Touch Point Limit greater than zero has been programmed the relay no. 3 contacts are closed when the power consumption crosses the black Touch Point line. The relay #3 contacts are released again when the start signal is removed.

This function may be used in some systems to tell the tool feed mechanism that a tooling operation has begun and the feed rate needs to be decreased. The tooling cycle may be shortened if a different, faster feed rate, can be used until the tool touches the target.

If the Profibus interface is used a separate bit signals the Touch Point Limit reached.

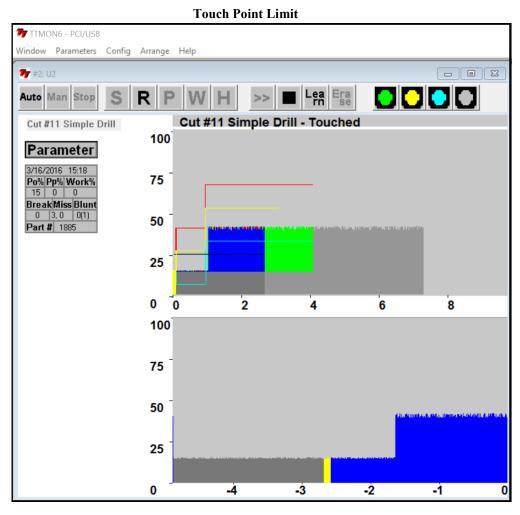

The Touch-Point Limit is shown in black color.

# 8. Parameters—Unit & Cut Naming

This menu makes it possible to modify the default **Unit** (Station) 3 characters maximum and **Cut** names.

A button for Export Statistic to a Spreadsheet File is also available. If the statistic must be erased after export a check box for this must be activated.

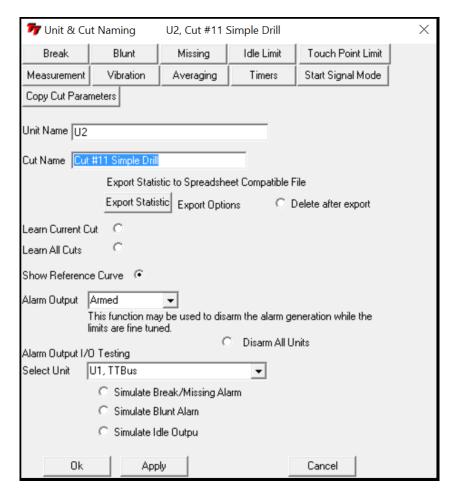

In this dialog box it is possible to Learn a Single Cut or to Learn all cuts belonging to a particular unit

Alarm Output may be disarmed while parameters are fine tuned. The alarms will still show up on the screen but are not output (signaled) to the machine. Alarm generation may be disabled for a single unit or for all units here.

A function for testing the alarm outputs have been included also. This function forces an alarm condition to be signaled to the machine rather than have to wait for a Tool Exception to actually happen.

Export Statistic brings up a traditional file dialog box like shown below. Windows 10 example.

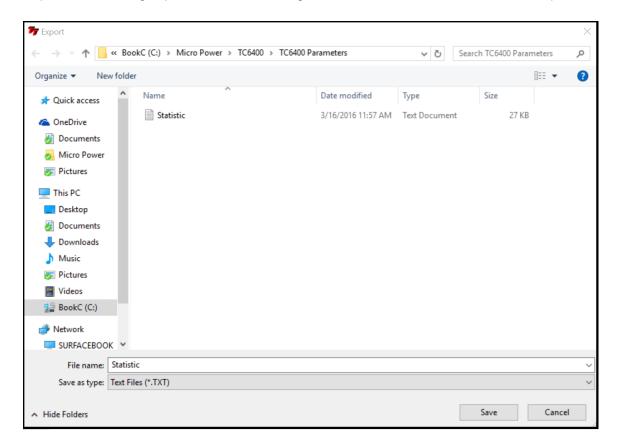

### 8.1 Parameters - Measurement

The parameter menu defines the parameters related to the measurement transducer.

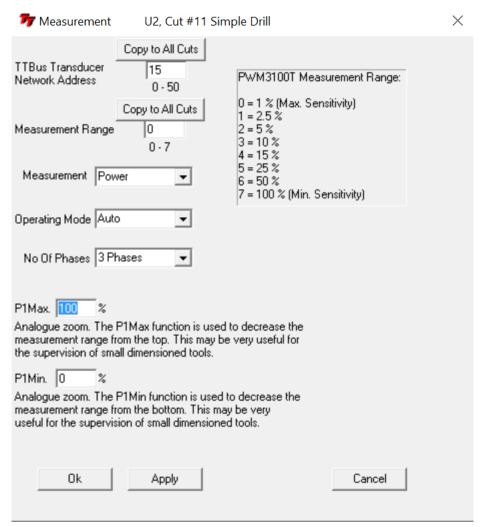

### **TTBus Transducer Address**

Measurement may be supplied from **Profibus, TTBus** or **DII**. If a **TTBus** transducer is used the **TTBus** transducer-address for the actual cut must be entered from the dialog above. It is possible to push a button which copies the Transducer Address to all other cuts of that unit (spindle). Often all cuts made with a specific spindle are using the same transducer but it is possible to monitor some cuts with **Power** while others are monitored for **Vibration**. In the future other sensor types may also be added.

#### **Measurement Range**

PWM3100T measurement range.

#### Measurement

The PWM3100T transducer measurement may be set as Power or Current. Power is the recommended setting as this is proportional to spindle torque.

### **Operating Mode**

Operating mode may be set as automatic or to a fixed averaging interval. Automatic mode is the recommended setting.

#### No of Phases

This selects if 3 hall sensors are used or just a single hall sensor. Usually 3 sensors will be used.

#### P1Max

Analog zoom value. For small signals it is possible to increase the sensitivity by decreasing this value (see section 2.4 for description).

#### P1Min

Analog zoom value. The parameter may be useful for small signals and high idle measurements.

# 8.2 Parameters - Averaging

Dialog box for the setting of Measurement averaging and Idle Measurement averaging.

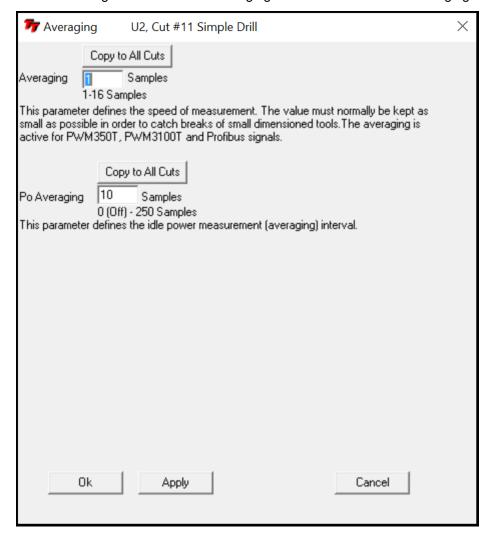

# **Averaging**

Averages the measurement from the Transducer, range 1 –10 measurements.

## Po Averaging

Sets the number of measurements used to calculate the idle measurement value. A value of 0 (zero) effective switches the idle measurement off.

## 8.3 Parameters - Timers

A start-delay or a monitoring length may be programmed from this dialog box.

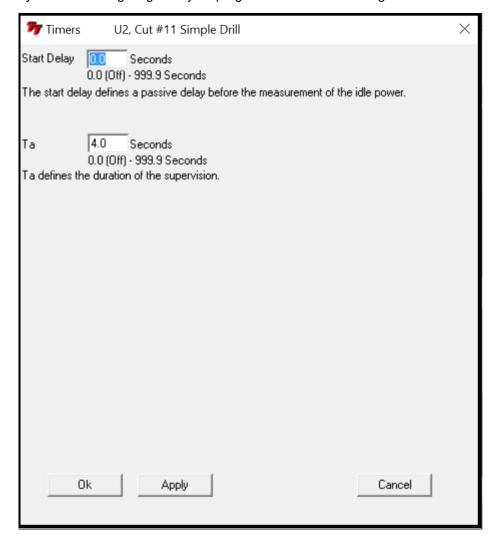

# **Start Delay**

A delay which may be introduced after the Start-Signal is activated to delay the actual start of the Tool Monitoring. This is useful when a spike at the beginning of the cycle needs to be ignored.

#### Ta

Ta may be used to terminate the Tool Monitoring before the Start-Signal is removed. This is useful to ignore a spike that may occur at the end of the cycle.

# 8.4 Parameters - Start Signal Mode

This dialog box defines values related to the Start-Signal.

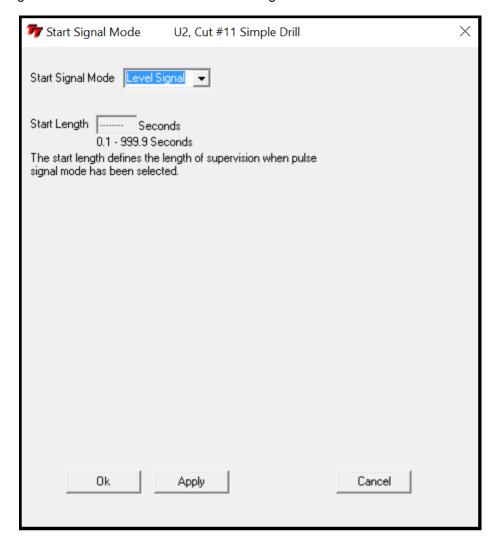

# **Start-Signal Mode**

This parameter define whether the Start-Signal is a **Level** Signal or a **Pulse** Signal. Level means that the signal is held on by the PLC/CNC for the duration of the cutting cycle. Pulse is used if only a short signal can be given then the Start Length determines how long monitoring will stay active.

### **Start Length**

If Start-Signal **Pulse** Mode is programmed the duration of the cut must be programmed here.

## 8.5 Parameters - Break

Dialog box for the setting of parameters related to Tool Break Monitoring.

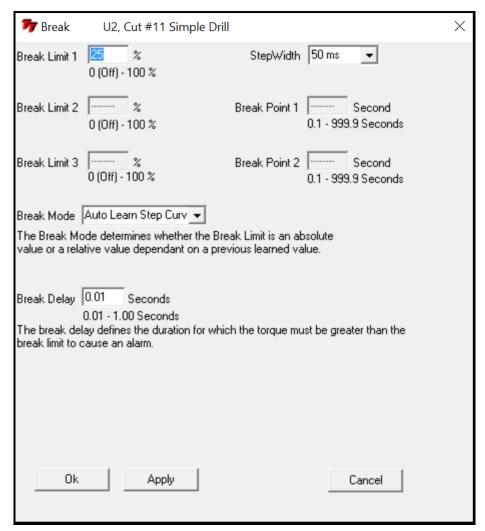

### **Break Mode**

Selects the Tool Break Monitoring operating mode.

### **Break Limit 1**

The Break Limit 1 is used by all break monitoring modes. See the description of the individual Break Monitor modes in order to understand the precise function of this particular limit.

#### **Break Limit 2**

The Break Limit 2 is used to as the Tool Break Limit for the second step when Absolute Peak Curve Mode has been selected for the Tool Break Monitoring. If the limit is set to 0 (zero) this step is not monitored. This limit can be adjusted graphically when display Stop Mode has been selected.

### **Break Limit 3**

The Break Limit 3 is used to as the Tool Break Limit for the third step when Absolute Peak Curve Mode has been selected for the Tool Break Monitoring. If the limit is set to 0 (zero) this step is not monitored. This limit can be adjusted graphically when display Stop Mode has been selected.

#### **Break Point 1**

This parameter sets the position where Break Limit 2 becomes active when Absolute Peak Curve Mode has been selected for the Tool Break Monitoring. This position can be adjusted graphically when display Stop Mode has been selected.

#### **Break Point 2**

This parameter sets the position where Break Limit 3 becomes active when Absolute Peak Curve Mode has been selected for the Tool Break Monitoring. This position can be adjusted graphically when display Stop Mode has been selected.

### Step Width

The Step Width parameter is used only when AutoLearnCurve Mode has been selected for the Tool Break Monitoring. The Step Width defines how close the red break line is placed to the learned curve. If the monitoring cycle shifts in time from the learn cycle to the monitoring cycle the higher value most be used. It is not necessary to perform a new learn when this value is changed. The AutoLearnCurve monitoring mode is also available for Blunt and Missing monitoring and the Step Width parameter is shared among the different types of monitoring

## **Break Delay**

The Break-Delay defines the reaction time for the Tool Break Monitoring (how long the power must cross the red line before is faults typically set to 0.01).

## 8.6 Parameters - Blunt

Dialog box for the setting of parameters related to Tool Blunt Monitoring.

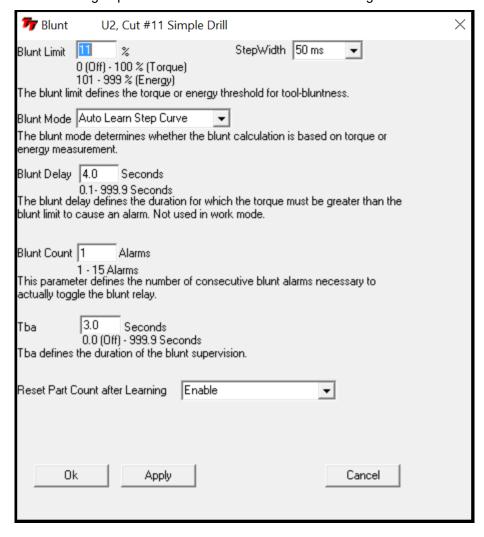

### **Blunt Mode**

Selects the Tool Blunt Monitoring operating mode.

### **Blunt Limit**

The Blunt Limit is used by all blunt monitoring modes. See the description of the individual Blunt Monitor modes in order to understand the precise function of this particular limit.

#### **Blunt Delay**

The Blunt-Delay defines the reaction time for the Tool Blunt Monitoring. This parameter has no effect when Blunt Learn Work Mode has been selected.

### Step Width

The Step Width parameter is used only when AutoLearnCurve Mode has been selected for the Tool Blunt Monitoring. The Step Width defines how close the yellow line is placed to the learned curve. If the monitoring cycle shifts in time from the learn cycle to the monitoring cycle the higher value must be used. It is not necessary to perform a new learn when this value is changed. The AutoLearnCurve monitoring mode is also available for Break and Missing monitoring and the Step Width parameter is shared among the different types of monitoring

#### **Blunt Count**

This parameter defines how many consecutive times the blunt limit is exceeded before the unit actually generates the Blunt Alarm.

#### Tba

That may be used to terminate the Tool Blunt Monitoring before the Start-Signal is removed. This is useful to ignore a spike that may occur at the end of the cycle.

#### **Blunt On Part Count**

A part-counter is maintained for each cut. The part-counter counts the machining cycles which does not generate an alarm (good parts counting). This parameter defines whether the part-counter should be used to generate a Blunt Alarm or not. The part-counter is reset to zero when a learn-cycle is initiated. The part-counter may be reset manually by pressing the Blunt Alarm LED when no other type of Blunt Alarm is present.

#### **Blunt Part Count**

If Blunt-On-Part-Count has been enabled (see above) then Part Counter limit is programmed in this parameter.

# 8.7 Parameters - Missing

Dialog box for the setting of parameters related to Tool Missing Monitoring.

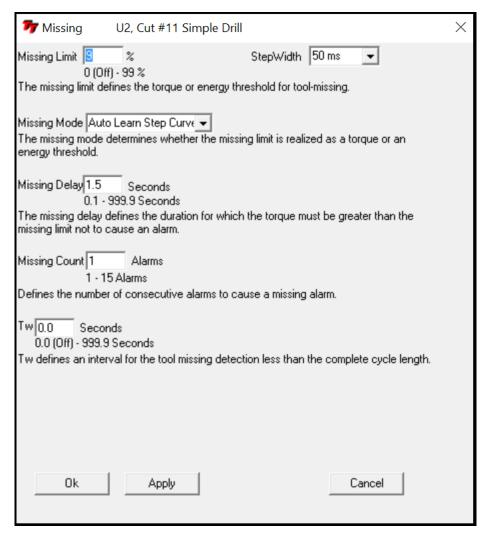

# **Missing Mode**

Selects the Tool Missing Monitoring operating mode.

## **Missing Limit**

The Missing Limit is used by all missing monitoring modes. See the description of the individual Missing Monitor modes in order to understand the precise function of this particular limit.

### Step Width

The Step Width parameter is used only when AutoLearnCurve Mode has been selected for the Tool Missing Monitoring. The Step Width defines how close the Blue line is placed to the learned curve. If the monitoring cycle shifts in time from the learn cycle to the monitoring cycle the higher value must be used. It is not necessary to perform a new learn when this value is changed. The AutoLearnCurve monitoring mode is also available for Break and Blunt monitoring and the Step Width parameter is shared among the different types of monitoring

### **Missing Delay**

The Missing Delay defines the time for which the measurement must cross the blue line in order not to signal a Tool Missing fault. When no Missing Alarm is present the Time-Over-Missing for the previous machining cycle is shown on the screen instead of the alarm indication. If for some reason a Tool Break is not detected it is important to detect a Tool Missing in the same cycle or at least the following cycle. When the Missing Delay is placed close to the Time-Over-Missing from the previous cycle there is a better chance for the missing fault to be generated in the same cycle if the Tool Break was not detected.

### **Missing Count**

This parameter defines how many consecutive limit exceptions is needed in order to actually generate the Missing Alarm (usually set to 1).

#### Tw

Normally the complete machining cycle length is used for the Missing Monitoring. If Tw is used (not zero) the Blue line will stop before the end of the cycle and the Missing Delay must be satisfied within the time Tw.

# 8.8 Parameters - Idle Limit

Dialog box for the setting of parameters related to Idle Monitoring.

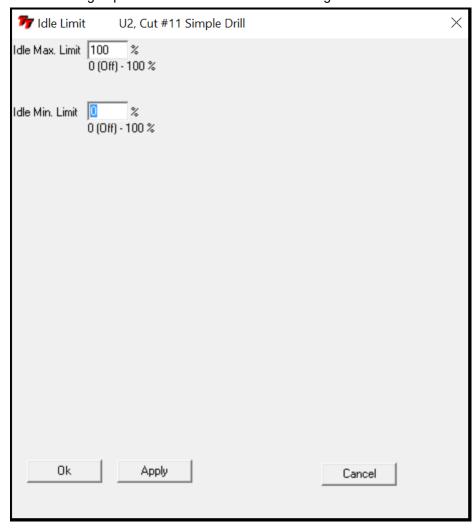

### Idle Max. Limit

If the Idle Max. Limit is enabled (not zero) the idle measurement must be greater than the Max. limit in order to generate an Idle Alarm.

### Idle Min. Limit.

If the Idle Min. Limit is enable (not zero) the idle power must be below the Min. limit in order to generate an Idle Alarm.

# 8.9 Parameters - Touch Point Limit

Dialog box for the setting of parameters related to the Touch Point feature.

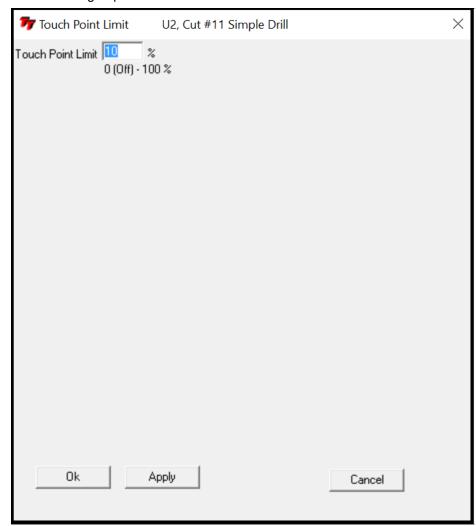

### **Touch Point Limit**

A value different from zero enables the Touch Point function. If the Touch Point is set to zero the Relay #3 works as an alive signal. The Relay will get deactivated each time the Tool Monitoring becomes active. When the monitoring cycle ends the Relay will activate again. The CNC machine may use this function to verify that the Tool Monitoring System is alive and working.

## 8.10 Parameters - Vibration

VM100T transducer parameter dialog.

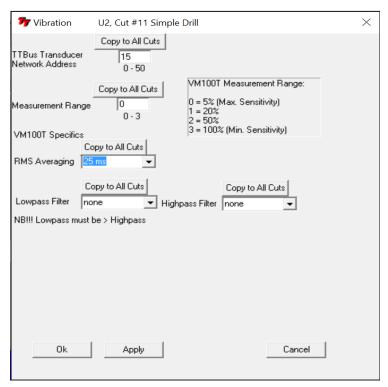

### **TTBus Transducer Address**

Measurement is supplied from the VM100T module. The VM100T **TTBus** transducer-address for the actual cut must be entered from the dialog above. It is possible to push a button which copies the Transducer Address to all other cuts of that unit (spindle). Often all cuts made with a specific spindle are using the same transducer but it is possible to monitor some cuts with **Power** while others are monitored for **Vibration**. In the future other sensor types may also be added.

### **Measurement Range**

VM100T measurement range.

### **RMS Averaging**

This parameter defines the measurement Averaging Interval.

# **Lowpass Filter**

A lowpass filter may be used to remove higher frequencies from the measurement.

#### Highpass Filter

A highpass filter may be used to remove lower frequencies from the measurement.

# 8.11 Parameters - Copy Cut Parameters

This dialog makes it possible to copy parameters (setup) from one cut to another cut. It is also possible to copy the parameters to all cuts.

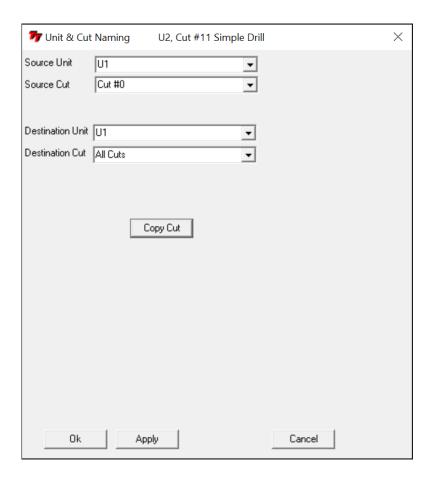

# 9. History

The History or data-collect function is a new function introduced with TTMON6.

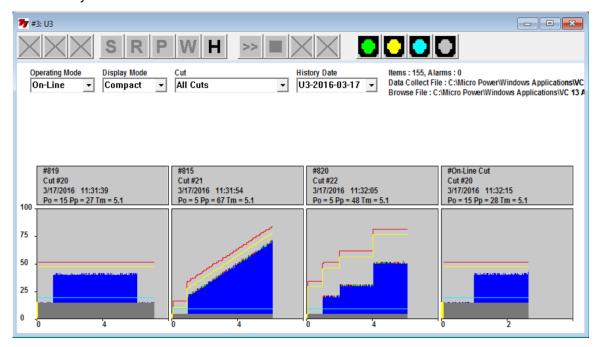

The History function saves all data from each station to the hard drive. Both limit lines and monitoring curve data are saved. The data is saved on a daily basis. So every midnight a new data collection file is created and eventually the oldest file is deleted. In online mode the History shows the current manufacturing cycle as well as some older cycles. The number of cycles shown depends on the width of the screen and on whether Normal or Compact display mode is selected. In offline mode it is possible to view files from other days that are part of the current history set. In file mode it is possible to view history files that may have been saved to other places or hard drives. When offline or file mode are selected 4 sets of arrows will display on each side of the graphs. These arrows allow you to move forward and backwards to view cutting profiles. The single arrow move 1 cut at a time, the double arrow jumps 10 cuts, the triple arrow jumps 100 cuts and the Red arrow moves to the next fault cycle.

### **History Dept**

The parameter defines how many days of history files that are kept on the hard drive.

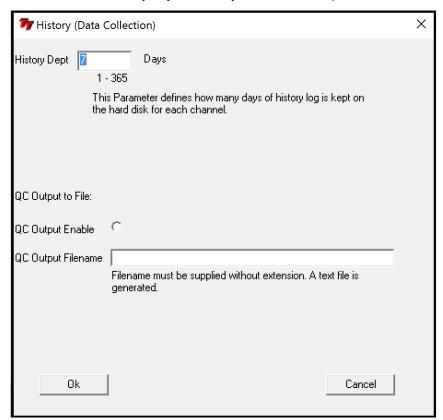

## QC Output to File:

Quality Control output to file is a function that output critical data from each monitoring cycle to a text file. This data can be kept by the manufacturer to verify that the tool monitoring was active during the manufacturing and show whether an alarm was generated during the manufacturing of the part or not. The QC output file may be located at a network location. In case the network is not connected the data will be buffered to local hard drive and written to the network location, when it becomes available again.

#### **Example QC output:**

Every QC output line is separated by; (semicolon).

;U3, Cut #20, Part Counter = 8, 14-07-2015 10:36, Peak = 27, Work = not learned, No Alarm Present, Alarm Outputs Armed

;U1, Cut#21,Ramp Cut, Part Counter = 2942, 14-07-2015 12:15, Peak = 67 (67), Work = 100, No Alarm Present, Alarm Outputs Armed

# 10. The Debug Window

The Debug Window helps to analyse communication issues.

```
TP PCI
                                                                                                  - - X
USB Service Monitor:
TTBus Status:3019 Telegrams per second with 4 TTBUS Units Connected
      IO100T-2.0
                      00 0010101 000
                                                                          PWM3100T-1.0
                                                                                          50
                                                                      9.
  8:
  10:
                                                                      11:
  14: IO100T-2.0
                      10 0001011 000
                                                                      15: PWM3100T-1.0
                                                                                          157
                                                                      17
  16
  20:
22:
                                                                      21:
                                                                      23
  24:
                                                                      27
29
  26:
  28:
  30:
                                                                      31:
  32
                                                                      35
37
  34:
  36:
  38
                                                                      39
                                                                      41
43
  40:
  42:
  46
                                                                      47
  48
```

#### Example with Profibus enabled

```
- - X
7 PCI
USB Service Monitor:
Tick: 168, DataOut: 6804, Type: TC-USB SW Version: 1.40 Profibus Option 20 Channels
PROFIBUS VPC3+ ASIC Data ( 100 Telegrams per Second )
 SPC3Ints TimerTics BaudDetect WDRunOuts GetCFGData GoLvDataEx NewGCCmd NewPRMData 21638 16897 2 0 1 1 35 1
  WD : Baud_Control - Chip Revision: 12 Baud Rate: 3 - DP : Data_Ex
IO100T-2.0
                  10 0010100 000
                                                             PWM3100T-1.0
                                                                          427
 4:
 10:
12:
                                                          11:
                                                          13:
                                                          15: PWM3100T-1.0
  14: IO100T-2.0
                  10 0001011 000
                                                          17:
 18:
                                                          19:
 22:
                                                          23:
                                                          25
  26:
  28
                                                          29
  30
                                                          31
                                                          33:
```

# 10.1 PCI Communication Analysis

The Debug Window helps to debug communication issues.

```
PCI Service Monitor: TPCI120 SW Version 1.0 - 20 Channels - TimerTick: 15628 1355988 00000006 00000008 000350B8
```

The first two lines display the type of card found (TPCI120) and the software version of the firmware running on the board (1.0). The number of channels (20 in this case) is shown. A TimerTick value is read from the board and displayed.

The second line includes information regarding PCI communication.

The first 3 hexadecimal numbers must be counting (changing) and the last number must be constant. The last number (000350B8 in this case) counts loss of telegrams in the communication between the PCI-board and the TTMON application. Under normal circumstances this will count only when TTMON is not started and stay constant when TTMON runs.

# 10.2 Profibus Communication Analysis

The Debug Window helps to analyse communication issues.

The next section includes information about the Profibus Communication

The important information is to know the number of Telegrams transferred every second. In this case 100 telegrams is transferred every second. The number of telegrams per second should be higher than 50 otherwise excessive timing jitter from cycle to cycle is introduced.

The next few lines shows a lot of low-level communication information.

The DP-Master Output section displays the data received from the Profibus Master. One number is received for each channel. This number includes cut#, start signal, learn signal, reset signal and eventually a measurement value. In the above example only 8 channels are used and the remaining 12 channels are zeroed.

# 10.3 TTBus Communication Analysis

The Debug Window helps to analyse communication issues.

| TTBus: TelegramsPerSecond = 2804 |        |    |     |                |        |    |                |
|----------------------------------|--------|----|-----|----------------|--------|----|----------------|
| 0:                               |        | 14 |     | 1:             |        | 16 |                |
| 2:                               |        | 16 |     | 3: PWM350T-1.0 | 296002 | 0  | 1              |
| 4:                               |        | 15 |     | 5:             |        | 15 |                |
| 6:                               |        | 15 |     | 7:             |        | 15 |                |
| 8:                               |        | 15 |     | 9:             |        | 15 |                |
| 10:                              |        | 15 |     | 11:            |        | 15 |                |
| 12:                              |        | 15 |     | 13:            |        | 15 |                |
| 14:                              |        | 15 |     | 15:            |        | 15 |                |
| 16:                              |        | 15 |     | 17:            |        | 15 |                |
| 18:VM100T-1.1                    | 296105 | 0  | 103 | 19: IO100T-1.0 | 294832 | 0  | 00 0000100 000 |
| 20:                              |        | 15 |     | 21:            |        | 15 |                |
| 22:                              |        | 15 |     | 23:            |        | 15 |                |
| 24:                              |        | 15 |     | 25:            |        | 15 |                |
| 26:                              |        | 15 |     | 27:            |        | 15 |                |
| 28:                              |        | 15 |     | 29:            |        | 15 |                |
| 30:VM100T-1.1                    | 284976 | 0  | 62  | 31:VM100T-1.1  | 284144 | 0  | 439            |
| 32:VM100T-1.1                    | 283442 | 0_ | 121 | 33:VM100T-1.1  | 282915 | 0_ | 999            |
| 34:                              |        | 15 |     | 35:            |        | 15 |                |
| 36:                              |        | 15 |     | 37:            |        | 15 |                |
| 38:                              |        | 15 |     | 39:            |        | 15 |                |
| 40:                              |        | 14 |     | 41:            |        | 14 |                |
| 42:                              |        | 14 |     | 43:            |        | 14 |                |
| 44:                              |        | 14 |     | 45:            |        | 14 |                |
| 46:                              |        | 14 |     | 47:            |        | 14 |                |
| 48:                              |        | 14 |     | 49:            |        | 14 |                |

The remaining of the screen shows TTBus information.

Each TTBus transducer must be assigned a unique bus address in the range from 0 - 49. The address is programmed by two rotary BCD-switches located at the front of the transducer. When a TTBus transducer is attached it is automatically recognized and shown in the above list within 1 minute.

The text displayed with each address above shows the type of transducer and its software version. The text 'VM100T-1.1' is equal to a VM100T transducer running firmware version 1.1. The number following is the number of telegrams received from this transducer. The next number represents the number of communication timeouts. The timeout value for transducer is usually zero and the remaining timeouts will be slowly counting. Finally a measurement value or Digital I/O information (in case of IO100T transducer) is shown.

The TTBus transfers 2804 telegrams per second. In the example above 7 sensors are attached and each sensor will transfer 2804/7 telegrams per second.

### 100 P0% is the idle **Parameter** Pp% is the peak that power reached during current cut Work % is the area under the curve during the current cut 7/14/2006 16:02 Po% Pp% Work% Red Line is the Break limit 75 37 88 Break Miss Blunt 0 20,3 0(1) Green is original learned area Blue is current cut that is within the original Part # 39 Red is current cut that is external to original 50 Blue line is the Missing Limit or area under curve for learn work Yellow at begining is the idle averaging Gray bar is what the idle is after averaging 7 0 14 21

# 11. Techna-Check, Quick Setup Guide

# 11.1 Station Setup

Open the parameter tab (TTMON) or F6 button (TC6400) You can start by naming the station with what tool or job is being performed.

Enter the TTBUS I/O address set on the unit, then the type of transducer you will be using with its assigned address. (usually copy to all cuts).

Next you can set the range on the transducer. 1%=most sensitive 100%=least sensitive. Depending on material, feed rate, type of machining process, etc the monitored load will vary. You have to find the range that fits the profile to the screen. Typically you want the peak of the profile to be around 50-60% on the scale. (Final adjustments are made while machine is running).

NOTE- Anytime you make a change in parameters you have to push the Auto button on TC6400 to save the values in the memory. Otherwise all adjustments will be lost after the unit is powered down. (click Apply for TTMON application).

# 11.2 Setting the Break Limit

- You access the break set up screen by pressing the F1 key on the 6400 display or with TTMON click where it says PARAMETER next to the cutting profile and open the Break tab
- The different break modes are: Absolute Peak, Learn Peak, Absolute 3 Step Curve, and Auto Learn Step Curve.

Learn Peak is used for most applications.

- **ABSOLUTE PEAK MODE** This will draw the red break line based on the break limit % and place it that percentage above idle power (gray bar on bottom of screen) if the power crosses this line longer than the break delay the unit will fault. The line will not change with a new learn, it is always based off of the idle or bottom of the scale.
- **LEARN PEAK MODE** This will draw the red break line based on the break limit % and place it that percentage above the highest peak of the learned profile, if the power crosses this line longer than the break delay the unit will fault. The line adjusts itself automatically whenever the cut is learned based off the new highest peak that is learned.
- **ABSOLUTE 3 STEP CURVE** This mode works just like Absolute Peak Mode where it bases the line above idle, but it gives you 3 different limits that can be set. These limits are time based for each step using break points 1 & 2 and limit 3 finishes the cycle at that limit %.
- **LEARN STEP CURVE** In this mode the break limit is calculated as a step-curve (envelope) from the original learned curve. The red line is drawn above the curve based on the break limit 1 setting and then is timed(spaced) off of the curve using the step width time.
- **SETTING THE BREAK LIMIT** Start by setting the break limit to be around 20% above the highest point of the profile. This is usually a good starting point and may need to be changed if you are receiving nuisance faults or not catching a broken tool.
- **SETTING THE BREAK DELAY** This parameter determines the amount of time the power must cross the red line before the unit faults. We recommend leaving it at the minimum, which is 0.01 sec.

# 11.3 Setting the Blunt Limit

- You access the Blunt set up screen by pressing the F2 key on the 6400 display or with TTMON click the word PARAMETER that's next to the cutting profile and open the Blunt tab.
- There are four different modes to choose from absolute peak, learn peak, learn work and learn step curve. Abs Peak, Learn Peak and Auto Learn Step Curve all function the same as previously described in the break limit section, but draw a yellow line instead of a red line.
- **LEARN WORK MODE -** This will compare the area under the curve (work %) from the current cut to the area under the curve from the original learned cut. If the area of the current cut is more than the blunt limit the unit will fault. The blunt limit must be set to 100 or higher and you must learn the cut before being able to use this mode.
- SETTING THE BLUNT LIMIT In order to find the value to use for the blunt limit you should learn a good tool. Once the cut is learned if you are using learn work the work value should be 100. If you are using absolute or learn peak you should look to see how high the profile is (Pp%). Now you should put in a dull tool and see what the work value is in learn work mode or how high the profile goes for absolute and learn peak. This will be where to set the limit.
- **SETTING THE BLUNT DELAY -** This will determine how long the power must cross the yellow line before the unit outputs a fault. This parameter is only used when using absolute, learn peak or learn step curve. No adjustment is necessary for learn work.
- **SETTING THE BLUNT COUNTER -** This determines how many consecutive times the cut must exceed the blunt limit before the unit will actually output a fault. Usually set it for 3 just in case there is a piece of stock that is a little harder than the others, this helps to prevent nuisance faults.

# 11.4 Setting the Missing Limit

To access the missing set up screen you push the F3 key on the 6400 display or with TTMON click the word PARAMETER that's next to the cutting profile and open the Missing tab.

There are three different modes Absolute, Learn Work and Auto Learn Step Curve.

- **ABSOLUTE MODE** This will draw the blue missing line based on the missing limit and place it that percentage above idle power (gray bar on bottom of screen), if the power **does not** cross the Blue line longer than the missing delay the unit will fault. So this is the opposite of how break and blunt work and this means power needs to cross the blue line for at least the amount of time in the missing delay or the unit will fault. We recommend setting the missing delay to about 1/2-3/4 of the total time that the power crosses the blue line. This time it crossed is displayed in the box under the MISS in the sample it crossed for 20.3 sec.
- **LEARN WORK MODE** This will compare the area under the curve for the current cut to the area under the curve from the original learned cut. If the area of the current cut is less than the missing limit the unit will fault. You must learn the cut before being able to use this mode.
- **AUTO LEARN STEP CURVE MODE -** This will draw an envelope below the curve and act the same as Absolute Mode where power needs to cross the line for the time set in the missing delay.
- **SETTING THE MISSING LIMIT** In absolute and Auto Learn Step Curve mode you should adjust the blue line so that it is around ½ ways up the cut profile. In learn work mode you should make sure you work number stays consistent and then set your limit around 50-70%.
- **SETTING THE MISSING DELAY** This determines how long the power must cross the blue line and is only used in absolute and auto learn step curve modes. If you look in the table to the left of the screen, next to or below the word missing there will be a time displayed, this is how long power crossed the blue line on the previous cut. You will want to set your delay to around 50%-75% of this time. If the power does not cross the blue line for the amount of time set in the missing delay the unit will fault.

# 11.5 Other Adjustments

- **START DELAY -** This is used to delay the start of monitoring; this helpful if the motor is starting after the unit gets its start signal from the machine control and there is a large spike from the motor start that needs to be ignored or some other power fluctuation. If you are doing a tapping application you will normally need to use the start delay to ignore the motor start.
- **TA or TOA -** Determines the length of time the unit monitors after monitoring starts. So if your cycle is 5 seconds long and you set the time to 4 sec, it will ignore anything that happens during the last 1 sec. This is the case with individual TA timers as well.
- P1 MIN AND MAX This is a zoom. Changing these values will change the way the profile is displayed making it more sensitive. Example- if you set the P1 Max to 75 it makes 75% the new 100% thus amplifying the display and making the profile bigger. P1 min will do the same to the bottom of the scale cutting off a certain %. If these are changed you will need to relearn the cut.
- **AVERAGING** Here you can adjust the number of samples the unit takes before it plots the point on the graph. The higher the number the more samples it averages together before plotting it, this is used to smooth out some noise in cutting profiles. You do not want to turn the averaging too high or else you could average out a broken tool. Usually try to keep the averaging set to 3-5 and the P.O. averaging which averages the idle set to 10.
- **NOTE** In some cases monitoring for one of the break, blunt or missing modes may not be necessary. You can disable a mode by selecting Abs Peak mode and setting the limit to 0.